# CRANE **STATIONERY**

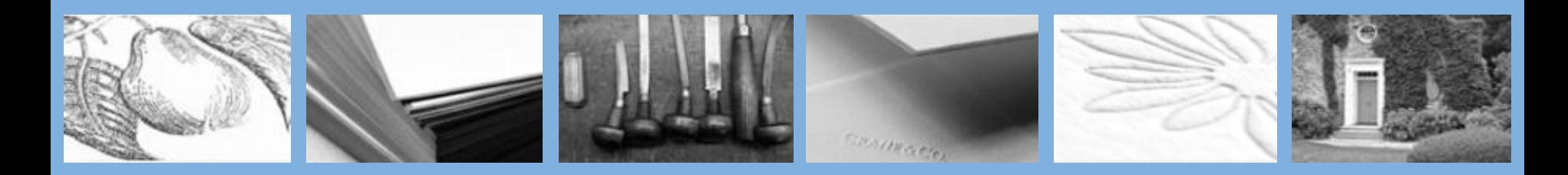

# **Crane Retailer Portal**

**Training Overview**

2019

- Boxed Online Order System
- Personalized Order Status
- E-Proofs
- Electronic File Submissions
- Link to Personalized Design Studio (PDS)
- Resources:
	- Printable Catalogs and Order Forms
	- Promotions & Retailer Communications
	- Retailer Assets & Marketing Collateral
	- Training Videos and Materials

### **Retailer Portal Login**

- 1. Click on the Sign In link: <http://retailer.crane.com/> or use the link emailed to you
- 2. Enter your username and password on the login page
	- Forgot your password? Click on the **Forgot Password link** and follow the instructions
	- New to the portal? Use password reset to create your password.

3. You will be redirected to the Retailer Portal Dashboard after successfully logging in

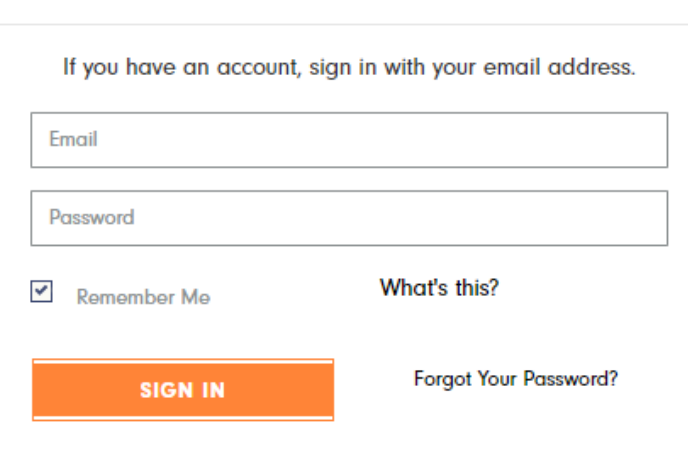

**Registered Customers** 

#### Retailer Dashboard

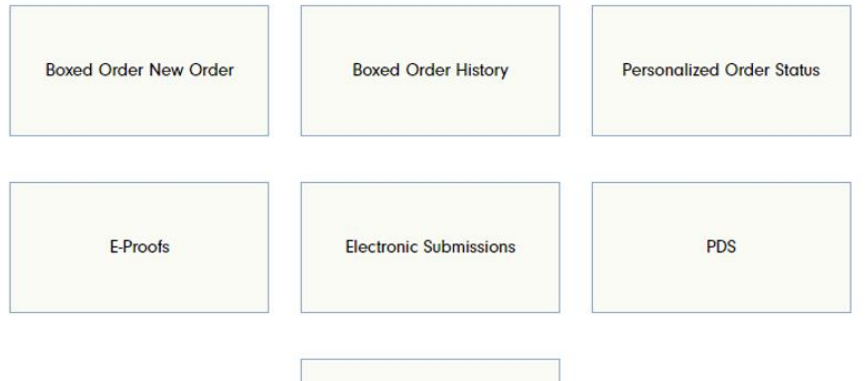

Resources

# **Retailer Portal Dashboard**

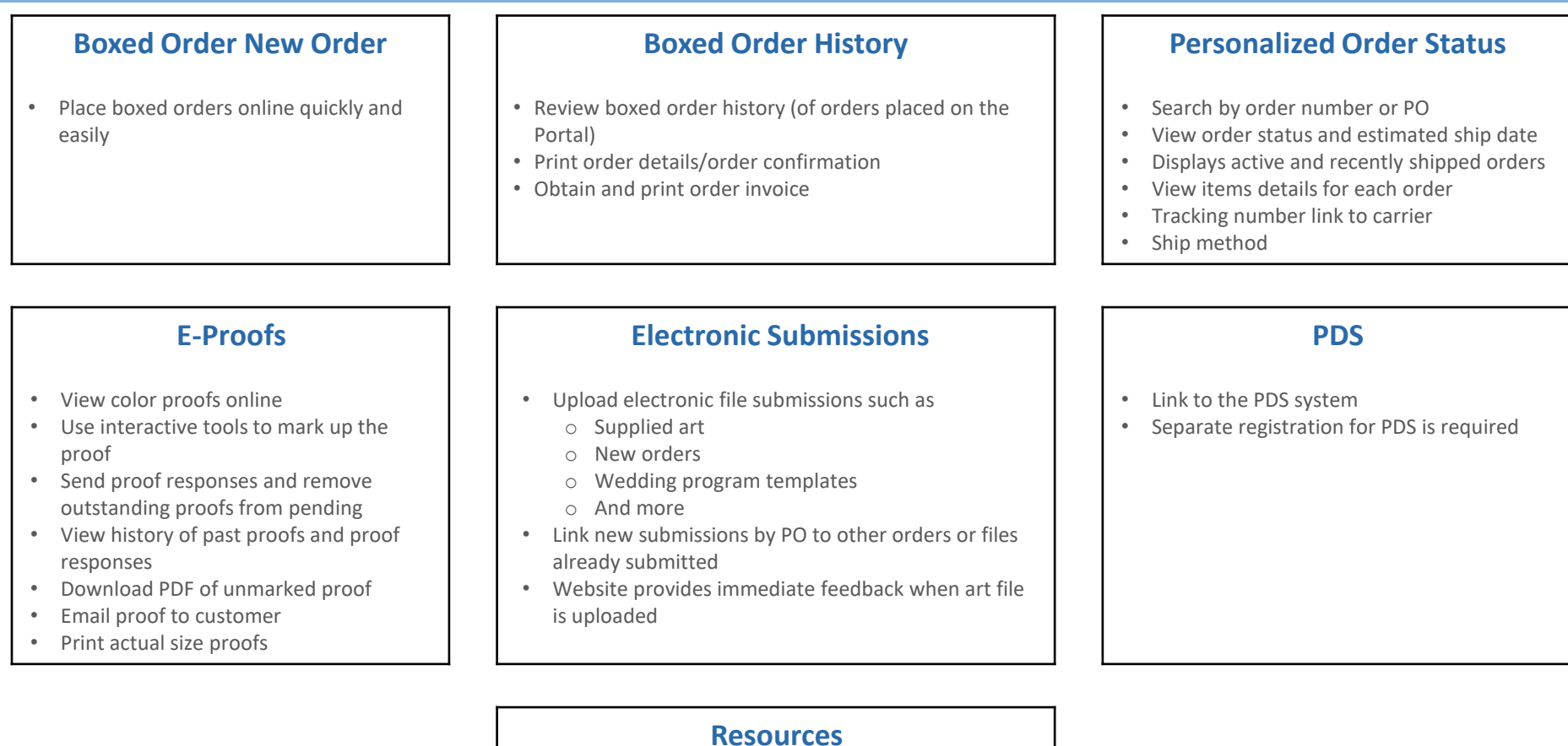

- Boxed product catalogs, price lists and order forms
- Order form downloads
- Album PDFs, design elements information, custom information and supplied art guidelines
- Promotion details, marketing collateral, album imagery, and brand logos
- Archive of training materials for PDS, Retailer Portal and the Universal Order Form

# **Boxed Orders –New Boxed Order or View Boxed Order History**

- From the Portal Dashboard click on the **Boxed Order New Order** button to place a new order. Or, click on the **Boxed Order History** button to view past orders.
- To learn more about Boxed ordering and Boxed order History, click here: [http://emarketing.crane.com/retailer-portal/Retailer-Portal-Boxed-Ordering-Quick-](http://emarketing.crane.com/retailer-portal/Retailer-Portal-Boxed-Ordering-Quick-Reference.pdf)Reference.pdf

# **Link to PDS**

- The retailer portal contains a link to Crane's Personalized Design Studio (PDS) where you can design and submit personalized orders.
- To use the PDS you'll need a separate account. Please contact your Account Manager for assistance in creating a PDS account if you do not currently have one.
	- Please note: **PDS requires the use of Internet Explorer browser**.

### **Personalized Order Status**

- View the status of your order after it is received and entered by our Graphic Services team.
- Order status will be updated as your order moves through the fulfillment process and is provided in real time when you first access the status page. When you click to view Order Status on the Portal, the data is pulled from our internal order management system.Refresh the browser page to refresh the data in real time.
- Orders are grouped into "Open" and "Shipped" tabs , each displaying 15 records at a time
	- − Click the page number at the bottom to view more orders
- Search by Order # or PO
	- − Includes partial value match in addition to exact match
- Due date: Due Date is the expected ship date range that begins after proof approval. This reflects any extended turn times that we may have.
- Order Details displays items, quantities, print process, design elements and any other features currently entered for that item
	- − Please allow up to 48 hours for order details to reflect the most current information when submitting a new order, proof response or other communication regarding the order details.
- Shipped view will display orders that shipped in the last 14 days
- Shipped orders will list shipment carrier, method and tracking number.
- Tracking numbers are linked directly to carrier's tracking website (UPS and FedEx)

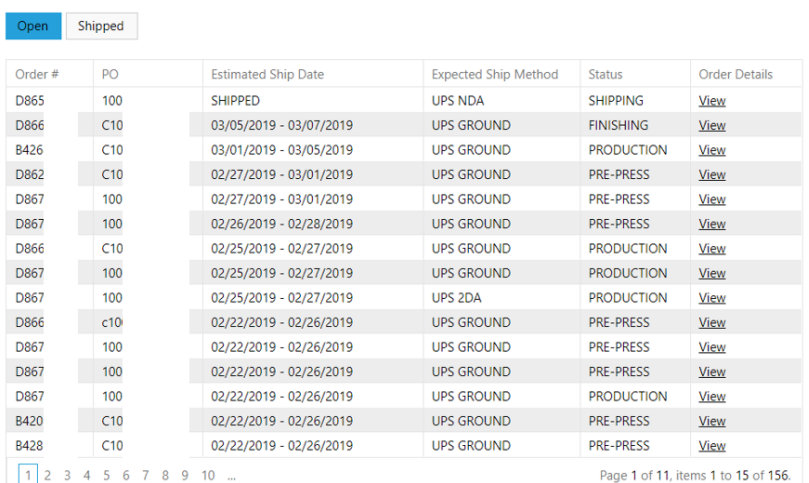

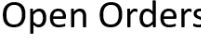

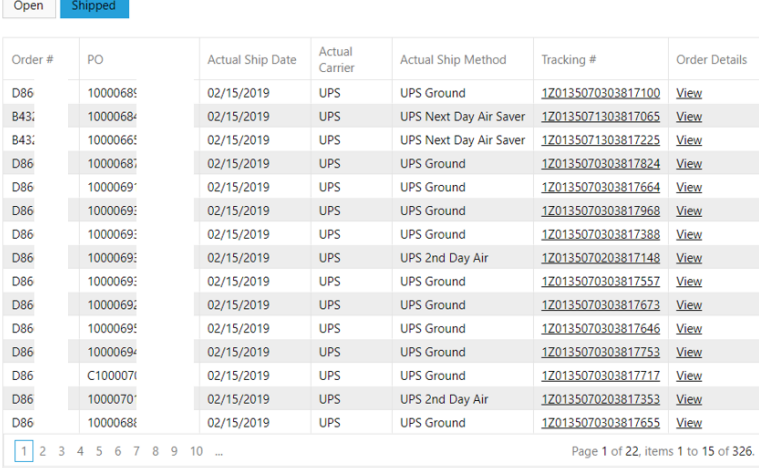

### **Shipped Orders**

# **Personalized Order Status Guide**

#### **Received**

 $\triangleright$  Your order has been received and is awaiting Order Entry.

#### **Pre-Press**

 $\triangleright$  Your proof or order is in the design phase or nearing production.

### **Estimating**

 $\triangleright$  We are in the process of quoting your order.

#### **Proof Pending**

 $\triangleright$  A proof has been sent to you and we are awaiting your response.

### **Question Pending**

➢ A question has been sent to you regarding your order and we are awaiting your response.

#### **Press**

 $\triangleright$  Your order has been assigned to Press. It is either currently printing or nearing the printing operation.

#### **Assembly**

➢ Your order requires post-press assembly such as one of the following services: envelope liners, ribbons or layering.

### **Finishing**

➢ Your order is in the Inspection Department being inspected, finalized and packaged for shipment.

### **Shipping**

 $\triangleright$  Your order has shipped. A tracking number, carrier and method of shipping selected for your order has been provided.

# **E-Proofs**

- Color proofs will be delivered to the Retailer Portal.
- When a proof is ready you will be notified via email and directed to log into the Retailer Portal to view a list of proofs requiring your feedback and approval.
- New Proofs will be sent to "Pending". Proofs that you respond to will be moved to archives for each proof response type.

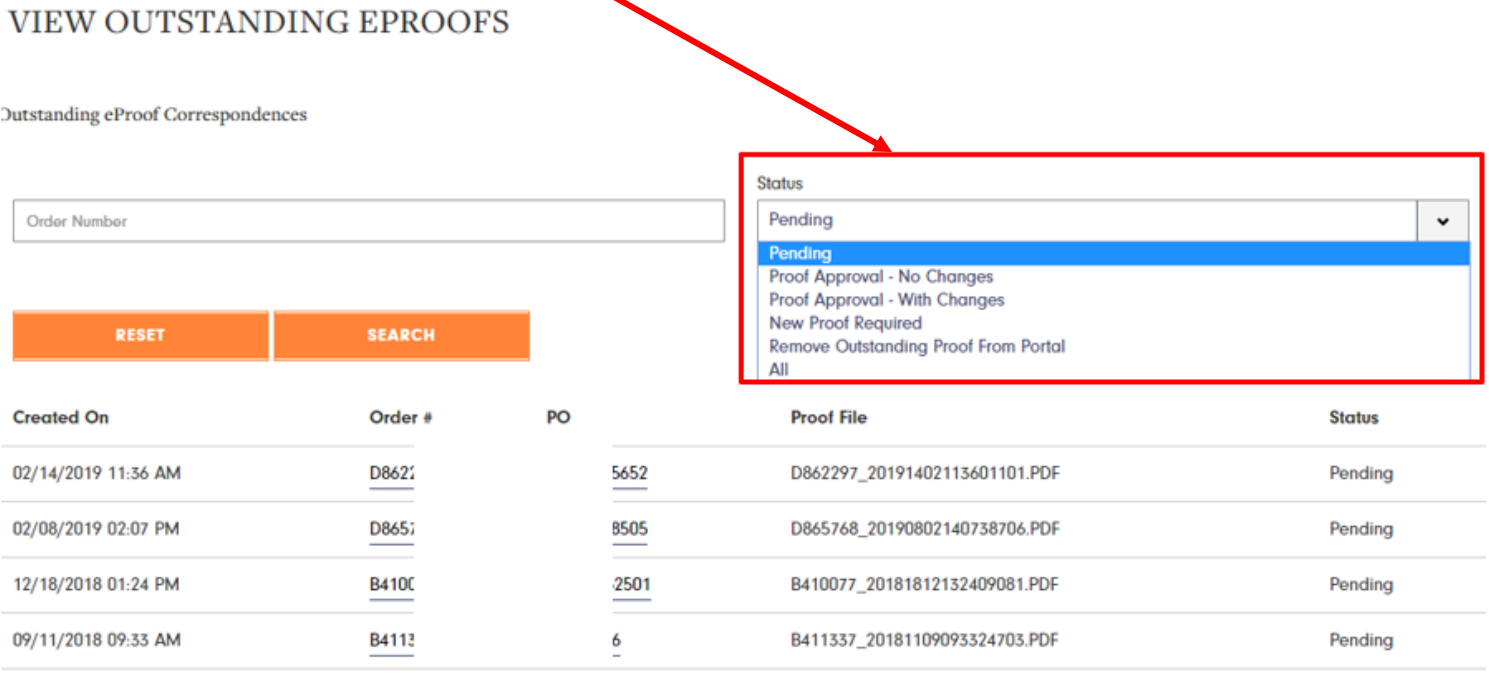

# **E-Proof – Proof Details**

- On the Proof Details page you can view the proof and provide feedback.
- Feedback options include:
	- Proof Approval No Changes
	- Proof Approval With Changes
	- New Proof Required
	- Remove Outstanding Proof from Portal (choose this when you want to remove the proof from the portal without sending a response to Crane, for example when an order is canceled, or when a proof response is sent via email or fax)
- Use the comments box to request changes that apply to the overall order (not to a specific item). For example, request a shipping upgrade on the order, or add a drop ship address.
	- Note: click to select a proof response type to see the empty comments box.
- <sup>®</sup> Proof Approval No Changes
- Proof Approval With Changes
- New Proof Required (Additional charges apply)
- Remove Outstanding Proof From Portal 0

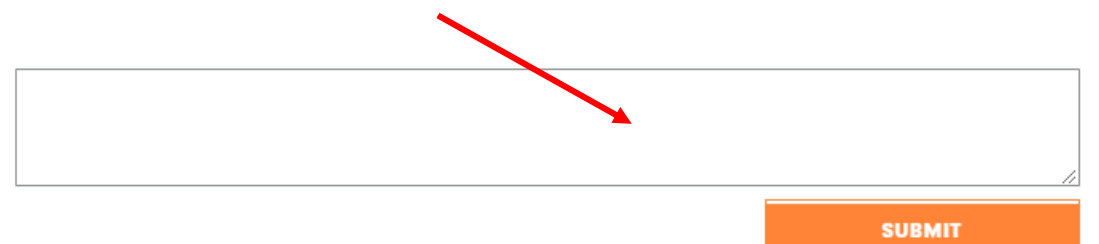

### **E-Proof – Forward to Consumer**

- You can forward the proof directly to your consumer using our online form.
- Enter the recipient's email address and a brief message and we'll share the proof directly to your consumer.
- Your account's email address will be used as the From and all replies will automatically go back to your account's email address and not the portal.
- You can also download the proof and attach it to an email using your regular email client.

### **E-PROOF PREVIEW**

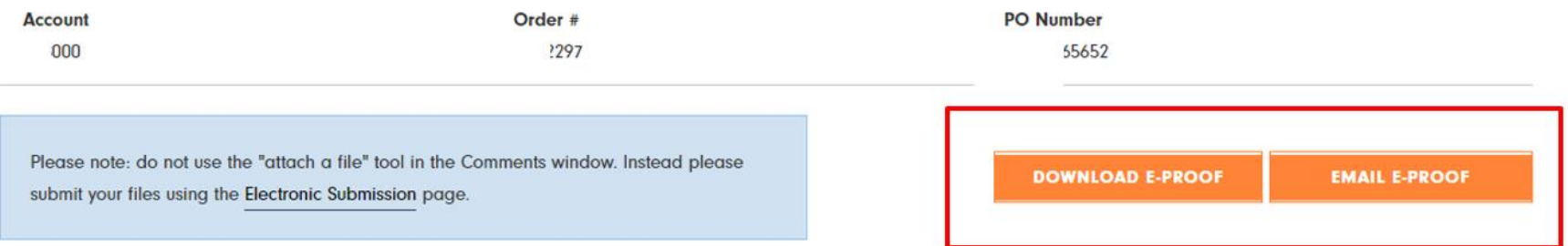

### **Electronic File Submissions**

- All print ready files may be uploaded through the Retailer Portal by choosing Upload Artwork.
- Other files that may be submitted are listed in the dropdown menu shown below.
	- Guest Addressing templates should be submitted by choosing Upload Variable Data Template.
- To learn more about Electronic File Submissions, click here:

<http://emarketing.crane.com/retailer-portal/Retailer-Portal-Electronic-File-Submission.pdf>

New Electronic Submission Form

Submission type:

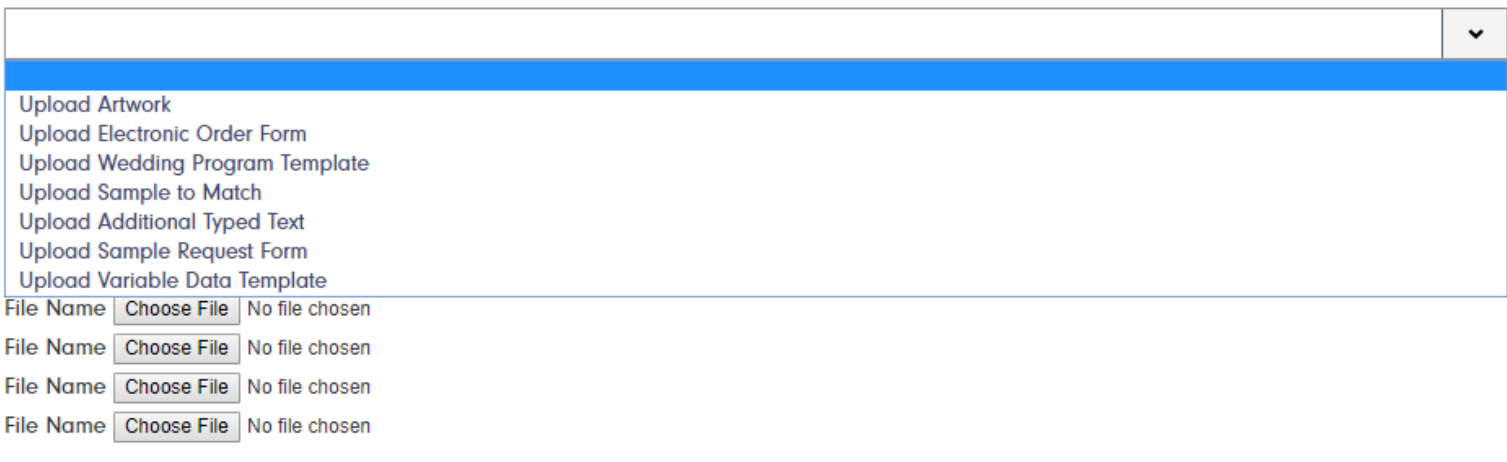

This website does not validate your image for print quality. Please review our Artwork Guidelines.

NOTE: Please remove all spaces and special characters from your file name before uploading.

### **Resources**

#### **Boxed Products & Ordering**

Boxed product catalogs, price lists and order forms

#### Personalized Products & Ordering

Electronic order form and wedding program template downloads Album PDFs, design elements information, custom information and supplied art quidelines

#### **Marketing Tools & Promotions**

Promotion details, marketing collateral, album imagery, and brand logos

#### **Retailer Communications**

Archive of email communications about service levels, product and pricing announcements, monthly marketing emails and more

#### **Training**

Upcoming training calendar and sign-up details

Archive of training materials for PDS, Retailer Portal and the Universal Order Form

#### **Contact Us**

Account Manager contact list, and Customer Service, PDS and Retailer Portal Support contact information and hours of operation